No related topics were found.

**file commands**

## **New command (File menu)**

Creates a new Home Page. If you have a Home Page open, the new Home Page opens over the current one. Home Page Author lets you to create a Home Page for your web site. You may want to create several Home Pages. For example, you might want to have a Home Page on recreation and another on newsgroups. The New command clears the Home Page Author window of all Home Page icons so that you can start a new Home Page.

*Commands:* New *Shortcuts:* Ctrl+N

## **Open command (File menu)**

Loads a Home Page into Home Page Author. If you already have a Home Page open, Home Page Author opens it over the original. Home Page Author lets you create several Home Pages for different topics. For example, you might want to have one Home Page to display sports topics and another Home Page to display news topics. The Open... command lets you load a previously saved Home Page.

*Commands:* Open...

*Shortcuts:* Ctrl+O

## **Save command (File menu)**

Saves your Home Page under the name displayed in the title bar. If you have not saved the Home Page yet, the Save Home Page dialog box appears prompting you to enter a name. If you are altering an existing Home Page, but want to keep the original version, use the Save As command.

*Commands:* Save

*Shortcuts:* Ctrl+S

### **Save As... command (File menu)**

Saves a new Home Page or a new version of an existing Home Page. Also lets you save the contents of the currently displayed page. If you are altering an existing Home Page, but want to keep the original version, use the Save As command. Home Page Author lets you create several Home Pages. You may want to use different Home Pages to organize your topics. For example, you might want to have one Home Pages display sports topics and another Home Page display news topics. The Save As... command lets you save the Home Page in the current Home Page Author directory with a new name.

*Commands:* Save As...

*Shortcuts:* N/A

## **Most Recently Opened Files command (File menu)**

Home Page Author keeps the names of the four most recently opened Home Pages are kept at the bottom of the File menu. These menu entries provide a shortcut to opening these Home Pages.

## **Exit command (File menu)**

Ends the current Home Page Author session. If you've made any changes since you last saved your file, Home Page Author prompts you to save the file before exiting. If you want to stop Home Page Author from running on your system, you can exit the application. You may also run other applications and leave Home Page Author running in the background.

*Commands:* Exit

Shortcuts: *Alt+F4*

**Note**

If you want to leave Home Page Author running in the background, from the System menu, choose the Minimize  $\blacksquare$ command.

## **Close command (File menu)**

Closes the current Home Page. If you've made any changes since you last saved your file, Home Page Author prompts you to save the file before closing.

**Right Mouse Button**

## **Undo command (Right Mouse Button)**

The Undo command reverses actions performed during the current session. Use Undo after making a change you do not want implemented. Immediately after selecting Undo, the Redo command becomes available, allowing you to restore what you just undid. The Undo command changes depending on the last action. If the action cannot be undone, or if there are no actions to be undone, the command is grayed. If the action cannot be undone, the Undo command changes to "Can't Undo".

**Note**  $\blacksquare$ 

You cannot Undo any file operations (Open, Save, Close, etc.)

**{button ,AL(`right mouse button;;;;;',0,"Defaultoverview",)} Related Topics**

## **Cut command (Right Mouse Button)**

Removes selected text from the current Home Page and places it onto the Clipboard. From the Clipboard, you can paste it into another text box of the Home Page Author. The Cut command lets you remove a selection of text from the Home Page Author window and keep the information on the Windows Clipboard. You can paste the text back into the same window or you can open another Home Page Author window and paste the selected text there.

*Commands:* Cut *Shortcuts: Ctrl+X*

**Notes**

 $\blacksquare$ The Cut command is only available when you've selected text in the Home Page Author text box. Text cut/copied from another Home Page Author copy are pasted into the current Home Page at the point clicked with the  $\blacksquare$ right mouse button.

**{button ,AL(`right mouse button;;;;;',0,"Defaultoverview",)} Related Topics**

## **Copy command (Right Mouse Button)**

Places a copy of the selected text onto the Clipboard. Once on the Clipboard, you can paste the text into another Windows application or another opened copy of Home Page Author. The Copy command lets you duplicate text in Home Page Author. You can paste the duplicate selected text into the same window or you can open another copy of Home Page Author and paste the duplicate text there.

*Commands:* Copy

*Shortcuts: Ctrl+C*

**Notes**

The Copy command is only available when you've selected text in the Home Page Author window and clicked the right  $\blacksquare$ mouse button.

Objects copied from another open copy of the Home Page Author file are pasted into the current Home Page at the point  $\blacksquare$ clicked with the right mouse button.

**{button ,AL(`right mouse button;;;;;;',0,"Defaultoverview",)} Related Topics**

## **Paste command (Right Mouse Button)**

Places a copy of the object(s) currently on the Clipboard into your Home Page. The original remains on the Clipboard until you copy or cut another selection of text, or end the current Windows session. If you've used the Cut or Copy commands to place text on the clipboard, you can add the text to another Home Page Author text box that you currently have open using the Paste command.

*Commands:* Paste

*Shortcuts: Ctrl+V*

**Notes**

The Paste command is only available if you've copied text to the Windows Clipboard.  $\blacksquare$ 

 $\blacksquare$ Objects cut/copied from another Home Page Author file are pasted into the current Home Page at the point clicked with the right mouse button.

**{button ,AL(`right mouse button;;;;;',0,"Defaultoverview",)} Related Topics**

## **Delete command (Edit menu/Right Mouse Button)**

The Delete command lets you remove one or more Home Page icons from the Home Page Author window. Deletes selected objects or text. If no further action has been performed, you can restore a deleted object using the Undo command.

*Commands:* Delete

*Shortcuts: Delete*

**{button ,AL(`right mouse button;;;;;',0,"Defaultoverview",)} Related Topics**

**Creating the Home Page**

## **Header command (Insert menu)**

Inserts a header on the Home Page. You apply a header to appear as a heading for a paragraph or page of text. The Home Page Author lets you add a subheading and center the header text.

## **Separator command (Insert menu)**

Inserts a separator on the Home Page. You can apply a separator anywhere in your text. It is a useful tool to organize your text into manageable parts for easier reading. The Home Page Author lets you add or remove shading from the separator line.

## **Body Text command (Insert menu)**

Inserts a body of text on the Home Page. You can apply body text anywhere on the Home Page. Corel's Home Page Author lets you change the text to bold and italic. You can change the point size of the text by choosing one of six different headers. Using Header 1 displays the largest point size and using Header 6 displays the smallest point size.

#### **Estimates on how big to make each document:**

- For online help, menus giving access to other things: small enough to fit on 24 lines.
- $\blacksquare$ For textual documents, of the order of half a letter-sized (A4) page to 5 pages.

#### **Note**

Unlike documents in most word processors, carriage returns in HTML files are insignificant. Word wrapping occurs at any  $\blacksquare$ point in Home Page, and multiple spaces are generally collapsed into a single space. The browser ignores any indentations or blank lines in the Home Page's text. HTML relies almost entirely on the tags for formatting instructions, and without these tags, the document becomes a large paragraph. To preserve readability in HTML documents, headings should be on separate lines, and paragraphs or section of text should be separated by separators or blank lines.

## **Link command (Insert menu)**

Inserts a link on the Home Page. You can apply link anywhere on the Home Page. Corel's Home Page Author lets you change the link's text to bold and italic. You can change the point size of the text by choosing one of six different headers. Using Header 1 displays the largest point size and using Header 6 displays the smallest point size. The link can open many different files. For example, if the link is a picture, then it may refer to one of several types namely: a bitmap (BMP), a JPeG, a GIF or a PCX. The success of a link depends on the web server. If the web server's database contains the file extension, the link from your Home Page should work. There are three parts to each link namely, the URL, the Page Name and the Description.

#### **The Destination URL**

The Uniform Resource Locator (URL) is the name of the file located when the reader clicks a link (page name). This is usually a text file but it can also be a BMP file for a graphic, a MID file for a song, an AVI file for a movie, etc. The list of different links is endless, yet the limitation rests with the web server and the audience you are targeting. Not everyone in your audience has the appropriate equipment or software to view the type of file on your Home Page. Therefore, by using mostly text and a limited amount of graphics you can serve the largest audience. However, with the advent of the multimedia viewer, more people are able to see and hear different types of media.

#### **The Link text**

The Link Text is a word(s) highlighted by the browser with a different color or underlining. The reader clicks the highlighted word to connect to a different area of your text or to open another file.

## **List command (Insert menu)**

Inserts a bulleted list on the Home Page. You can apply a bulleted list anywhere on the Home Page. Corel's Home Page Author lets you change the list's appearance by choosing one of eight different styles. Each of these styles display the bullets differently. For example, there are bullets displayed as symbols such as squares or discs. You may also choose from numbers, ordered lower case or capital letters, and lower case or capital roman numerals.

## **List of Links command (Insert menu)**

Inserts a list of links on the Home Page. You can apply a list of links anywhere on the Home Page. Corel's Home Page Author lets you add many links to the list. Each link in the list opens a different file. For example, if the link is a picture, then it may refer to one of several types namely: a bitmap (BMP), a JPeG, a GIF or a PCX. The success of a link depends on the web server. If the web server's database contains the file extension, the link from your Home Page should work. There are three parts to each link namely, the URL, the Page Name and the Description.

#### **The URL**

The Uniform Resource Locator (URL) is the name of the file located when the reader clicks a link (page name). This is usually a text file but it can also be a BMP file for a graphic, a MID file for a song, an AVI file for a movie, etc. The list of different links is endless, yet the limitation rests with the web server and the audience you are targeting. Not everyone in your audience has the appropriate equipment or software to view the type of file on your Home Page. Therefore, by using mostly text and a limited amount of graphics you can serve the largest audience. However, with the advent of the multimedia viewer, more people are able to see and hear different types of media.

#### **The Page Name**

The Page Name is a word(s) highlighted by the browser with a different color or underlining. The reader clicks the highlighted word to connect to a different area of your text or to open another file.

#### **The Description**

The Description is a line of text describing where the reader will connect to , when they click the Page Name.

Icons as links make great navigational hints. It is preferable to use the same consistent icon throughout the work, always (except on the top page) linked back to the top page. This eliminates two problems at once. First, it gives consistency to the work, so readers know when they are in it and when they are outside it. Second, it gives them a quick way of getting back to the top of the Home Page. You can use icons with sections, so that at the top (or bottom) of each page you might have a small string of icons, the first to go back to the top of the work, the second to go back to the chapter, the third to go back to the section within the chapter.

## **Definition List command (Insert menu)**

Inserts a definition list on the Home Page. The browser places the word on the first line and its definition on the line below it. You can apply a definition list anywhere on the Home Page. Corel's Home Page Author lets you add multiple paragraphs of definitions to form a section of your Home Page text.

### **Image command (Insert menu)**

Using images brings much needed color to your Home Page giving it a more polished appearance. You can apply an image anywhere on the Home Page. Corel's Home Page Author lets you change the image's appearance by centering the image and letting add alternate text. To locate the image, click the browse button.

#### **Note**

Unfortunately, HTML prevents you from surrounding your image with text, like in desktop publishing packages such as  $\blacksquare$ Corel Ventura. Therefore, it is preferable to use small images thereby sparing the reader from endless scrolling of your Home Page. Most Web browsers can display in-line images (that is, images next to text) that are in X Bitmap (XBM) or (GIF) format. П Each image takes time to send to the user and slows down the initial display of the document. Therefore, you should not include too many or overly large images. To speed up the processing of a large image, you may want to link to another document instead of incorporating the image in your Home Page.

## **Marquee command (Insert menu)**

Inserts a marquee on the Home Page. You can apply a marquee anywhere on the Home Page. Corel's Home Page Author lets you change the marquee's appearance by changing the behavior to scrolling, sliding or alternating. You can change the direction of the marquee from left to right or from right to left. You can choose from five different marquee behavior speeds.

**Notes**  $\blacksquare$ 

When using a marquee, the scrolling or flashing of text may not work with some versions of web explorers.

## **E-Mail Address command (Insert menu)**

Inserts an E-Mail address on the Home Page. An E-Mail address is a location on the Internet where the reader can locate the information on the author of your Home Page. Doing this with the Home Page Author is easy -- all you have to do is put a link to a page about the author. Make a page for yourself with your mail address and phone number. At the bottom of your files, put a small note -- say just your name or initials -- and link it to that page. Your author page is also a good location to put disclaimers and copyright notices. It saves cluttering up the messages themselves with a long signature. You can apply an E-Mail address anywhere on the Home Page. Corel's Home Page Author lets you

change the E-Mail address appearance by changing the Format string.

#### **Note**

If you are using the WorldWideWeb.app hypertext editor in conjunction with Corel's Home Page Author, then you can put  $\blacksquare$ this link from your default blank page so that it turns up on the bottom of each new document automatically.

Getting Help

## **Contents command (Help menu)**

Opens the Home Page Author Help Contents screen. From this screen, you can choose the type of Help you want. When you are in Help, clicking on the Contents button takes you back to the opening screen. Choosing the Contents command displays a list of topics available in this Help file.

*Commands:* Contents

*Shortcuts:* N/A

## **About Page Wizard (Help menu)**

Displays version information about Home Page Author's Reader. Opens a dialog box with information about which version of Home Page Author you are running, and the amount of space available on the drive last used to save or open a file.

Clicking the System Info button opens the System Info dialog box.

*Commands:* About

*Shortcuts:* N/A

## **Using Help command (Help menu)**

If you require help performing any function in Home Page Author, extensive on-line help is included in the software. If you are unsure of the operation of any menu command or the procedure for a specific function, the on-line Help in Home Page Author can probably help you. You can browse through this Help file to become familiar with the help features available in Home Page Author.

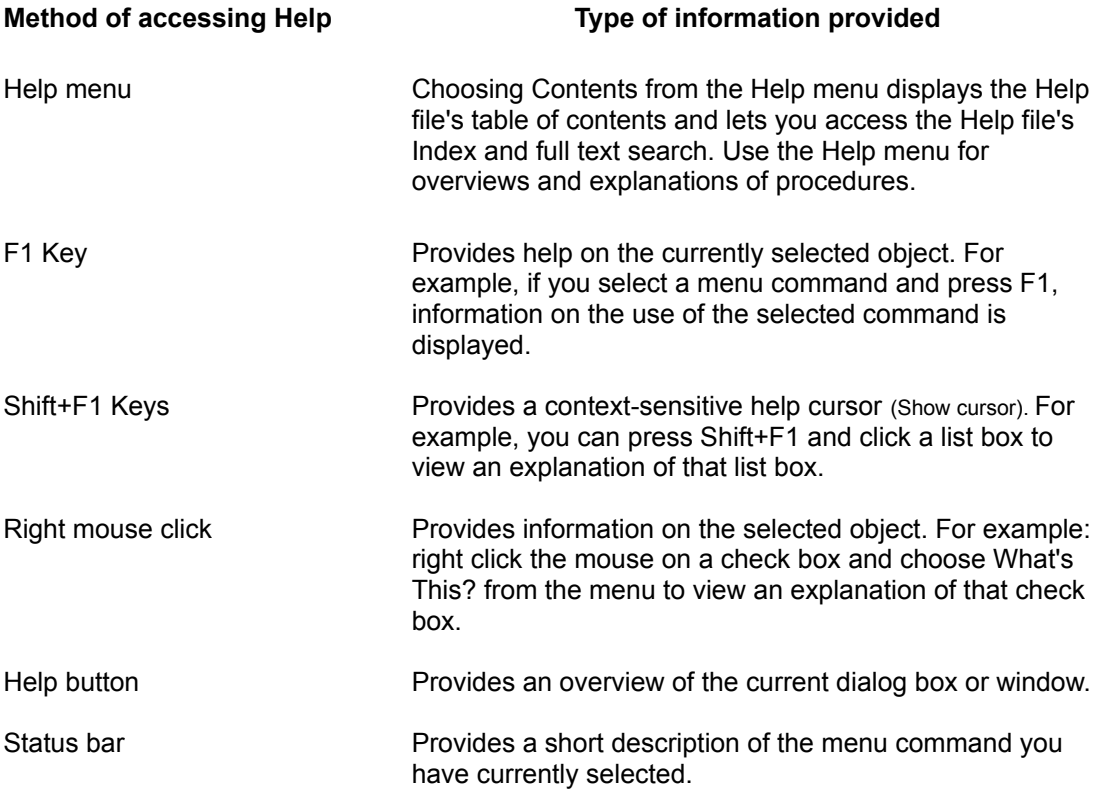

# **Keyboard Short-cuts**

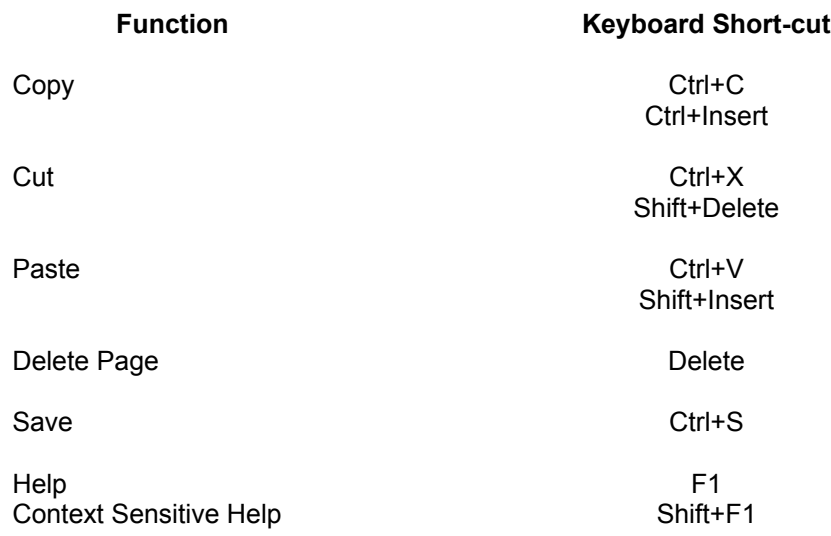

**Home Page Basics**

# $\boxed{1}$  How To:

### **What is the World-Wide Web**

The official description describes the World-Wide Web as a "wide-area hypermedia information retrieval initiative aiming to give universal access to a large universe of documents."

**{button ,AL(`Home Page Basics;',0,"Defaultoverview",)} Related Topics**

### $\boxed{1}$  How To:

### **What is hypertext and hypermedia?**

The Web system relies on hypertext as its means of interacting with users. Hypertext is similar to regular text - it can be stored, read, searched, or edited - with an important exception: hypertext contains connections within the home page text to other documents.

Hypermedia is a link that is more encompassing than hypertext - hypermedia documents contain links not only to text in other parts of your home page, but also to other types of media - sounds, images, and movies. These forms of media are now more commonly found in home pages, with the advent of multimedia viewers.

#### **Note**

The home page is like a book and it should be proofread. Furthermore, the home page also  $\blacksquare$ requires some testing of the hypertext and hypermedia. The author of the home page should ensure that the description accurately describes what is linked.

**{button ,AL(`Home Page Basics;',0,"Defaultoverview",)} Related Topics**

 $\boxed{1}$  How To:

### **What is HTML**

HTLM (HyperText Mark-Up Language) is the standard ASCII mark up language for Internet hypertext. It contains generic codes for hypertext browsers to interpret, much as postscript is interpreted by postscript printers.

#### **Notes**

Not all tags are supported by all World Wide Web browsers. If a browser does not support a tag, it  $\blacksquare$ just ignores it.

Unlike documents in most word processors, carriage returns in HTML files are insignificant. Word  $\blacksquare$ wrapping occurs at any point in home page, and multiple spaces are generally collapsed into a single space. The browser ignores any indentations or blank lines in the home page's text. HTML relies almost entirely on the tags for formatting instructions, and without these tags, the document becomes a large paragraph. To preserve readability in HTML documents, headings should be on separate lines, and paragraphs should be separated by blanks lines.

**{button ,AL(`Home Page Basics;',0,"Defaultoverview",)} Related Topics**
### **What is a Home Page**

A Home Page is a HTML product used to display information to users of the Internet. When Internet users arrive at your web site; they see the Home Page that you created with Corel's Home Page Author. The Welcome page is often called a "home" page and is a good choice as a (default) page. The term "home" page means the default place to start your browser. The welcome page greets those new to your web site, who want an overview of its contents.

#### **Note**

Unlike documents in most word processors, carriage returns in HTML files are insignificant. Word wrapping occurs at any point in home page, and multiple spaces are generally collapsed into a single space. The browser ignores any indentations or blank lines in the home page's text. HTML relies almost entirely on the tags for formatting instructions, and without these tags, the document becomes a large paragraph. To preserve readability in HTML documents, headings should be on separate lines, and paragraphs should be separated by blanks lines or separators.

### **{button ,AL(`Home Page Basics;',0,"Defaultoverview",)} Related Topics**

П

## **Using the Home Page on the Internet**

A Home Page helps you organize your information into manageable parts (sections) of text and images. You display these parts of text differently by using special tags. These tags take the form of headers, lists, separators and images. For example, you can add headers, separators, and lists anywhere on the home page. Corel's Home Page Author lets you change the color of the different parts of text as well as the background. Corel's Home Page Author simplifies this process with drag and drop functionality.

If you are a more sophisticated user, you can add links to other files that contain graphics or sounds. Also, you can add marquees that scroll, flash or slide across the screen.

#### **Notes**

When using a marquee, the scrolling or flashing of text may not work with some versions of web  $\blacksquare$ explorers.

Unlike documents in most word processors, carriage returns in HTML files are insignificant. Word  $\blacksquare$ wrapping occurs at any point in home page, and multiple spaces are generally collapsed into a single space. The browser ignores any indentations or blank lines in the home page's text. HTML relies almost entirely on the tags for formatting instructions, and without these tags, the document becomes a large paragraph. To preserve readability in HTML documents, headings should be on separate lines, and paragraphs should be separated by blanks lines.

The background must be in .GIF format for drag and drop functionality to work with the Home Page Author.

**{button ,AL(`Home Page Basics;',0,"Defaultoverview",)} Related Topics**

п

**Creating the Home Page**

# **Using the Page Title**

The Page Title is a line of text displayed in the title bar of the reader's browser. There may only be one title in any document. It should identify the content of the document in a fairly broad scope. The title is not part of the text of the home page, but is a property of the whole document and does not contain tags. The title is used primarily to identify documents in other contexts (e.g. a WAIS search). Ideally, the title should be less than 64 characters in length.

Many applications will display document titles in window title bar or menus where there is limited room. However, there is no limit on the length of a title (as it may be automatically generated from other data). However, information providers are warned that it may be truncated if too long.

You enter or edit your page title in the text box of the Page Properties dialog box. This dialog box is accessed from the properties button of the Home Page Author.

**{button ,AL(`Creating the Home Page;',0,"Defaultoverview",)} Related Topics**

Е

# **Using the Header**

A header is text usually larger than the body text that is used to mark a paragraph or page. You apply a header to appear as a heading for a paragraph or page of text. The Home Page Author lets you add a subheading and center the header text.

**{button ,AL(`Creating the Home Page;',0,"Defaultoverview",)} Related Topics**

# **Using the Separator**

A separator is a graphic line that you apply onto the home page.You can apply a separator anywhere in your text. It is a useful tool to organize your text into manageable parts for easier reading. The Home Page Author lets you add or remove shading from the separator line.

**{button ,AL(`Creating the Home Page;',0,"Defaultoverview",)} Related Topics**

# **Using the Body Text**

A Body Text is a grouping of lines or paragraphs of text appearing on the home page.You can apply body text anywhere on the Home Page. Corel's Home Page Author lets you change the text to bold and italic. You can change the point size of the text by choosing one of six different headers. Using Header 1 displays the largest point size and using Header 6 displays the smallest point size.

### **Estimates on how big to make each document:**

- For online help, menus giving access to other things: small enough to fit on 24 lines.
- For textual documents, of the order of half a letter-sized (A4) page to 5 pages.  $\blacksquare$

#### **Note**

Unlike documents in most word processors, carriage returns in HTML files are insignificant. Word wrapping occurs at any point in home page, and multiple spaces are generally collapsed into a single space. The browser ignores any indentations or blank lines in the home page's text. HTML relies almost entirely on the tags for formatting instructions, and without these tags, the document becomes a large paragraph. To preserve readability in HTML documents, headings should be on separate lines, and paragraphs or section of text should be separated by separators or blank lines.

### **{button ,AL(`Creating the Home Page;',0,"Defaultoverview",)} Related Topics**

۰

# **Using the Link**

A links is a connection to other documents or another area of the home page. You can apply a list of links anywhere on the Home Page. Corel's Home Page Author lets you add many links to the list. Each link in the list opens a different file. For example, if the link is a picture, then it may refer to one of several types namely: a  $\frac{b \times b}{c}$  (BMP), a JPeG, a GIF or a PCX. The success of a link depends on the web server. If the web server's database contains the file extension, the link from your Home Page should work. There are three parts to each link namely, the URL, the Page Name and the Description.

#### **The URL**

The Uniform Resource Locator (URL) is the name of the file located when the reader clicks a link (page name). This is usually a text file but it can also be a **BMP** file for a graphic, a MID file for a song, an AVI file for a movie, etc. The list of different links is endless, yet the limitation rests with the web server and the audience you are targeting. Not everyone in your audience has the appropriate equipment or software to view the type of file on your Home Page. Therefore, by using mostly text and a limited amount of graphics you can serve the largest audience. However, with the advent of the multimedia viewer, more people are able to see and hear different types of media.

#### **The Page Name**

The Page Name is a word(s) highlighted by the browser with a different color or underlining. The reader clicks the highlighted word to connect to a different area of your text or to open another file.

### **The Description**

The Description is a line of text describing where the reader will connect to , when they click the Page Name.

Icons as links make great navigational hints. It is preferable to use the same consistent icon throughout the work, always (except on the top page) linked back to the top page. This eliminates two problems at once. First, it gives consistency to the work, so readers know when they are in it and when they are outside it. Second, it gives them a quick way of getting back to the top of the Home Page. You can use icons with sections, so that at the top (or bottom) of each page you might have a small string of icons, the first to go back to the top of the work, the second to go back to the chapter, the third to go back to the section within the chapter.

**{button ,AL(`Creating the Home Page;',0,"Defaultoverview",)} Related Topics**

۰

# **Using the List**

A list is an arrangement of text into single lines one below the other, each line starting with a bullet. You can apply a bulleted list anywhere on the Home Page. Corel's Home Page Author lets you change the list's appearance by choosing one of eight different styles. Each of these styles display the bullets differently. For example, there are bullets displayed as symbols such as squares or discs. You may also choose from numbers, ordered lower case or capital letters, and lower case or capital roman numerals.

**{button ,AL(`Creating the Home Page;',0,"Defaultoverview",)} Related Topics**

# **Using the List of Links**

A list of links is a grouping of links to other documents or another area of the home page. You can apply a list of links anywhere on the Home Page. Corel's Home Page Author lets you add many links to the list. Each link in the list opens a different file. For example, if the link is a picture, then it may refer to one of several types namely: a bitmap (BMP), a JPeG, a GIF or a PCX. The success of a link depends on the web server. If the web server's database contains the file extension, the link from your home page should work. There are three parts to each link namely, the URL, the Page Name and the Description.

#### **The URL**

The Uniform Resource Locator (URL) is the name of the file located when the reader clicks a link (page name). This is usually a text file but it can also be a **BMP** file for a graphic, a MID file for a song, an AVI file for a movie, etc. The list of different links is endless, yet the limitation rests with the web server and the audience you are targeting. Not everyone in your audience has the appropriate equipment or software to view the type of file on your Home Page. Therefore, by using mostly text and a limited amount of graphics you can serve the largest audience. However, with the advent of the multimedia viewer, more people are able to see and hear different types of media.

#### **The Page Name**

The Page Name is a word(s) highlighted by the browser with a different color or underlining. The reader clicks the highlighted word to connect to a different area of your text or to open another file.

#### **The Description**

The Description is a line of text describing where the reader will connect to , when they click the Page Name.

Icons as links make great navigational hints. It is preferable to use the same consistent icon throughout the work, always (except on the top page) linked back to the top page. This eliminates two problems at once. First, it gives consistency to the work, so readers know when they are in it and when they are outside it. Second, it gives them a quick way of getting back to the top of the home page. You can use icons with sections, so that at the top (or bottom) of each page you might have a small string of icons, the first to go back to the top of the work, the second to go back to the chapter, the third to go back to the section within the chapter.

#### **{button ,AL(`Creating the Home Page;',0,"Defaultoverview",)} Related Topics**

۰

# **Using the Definition List**

A definition list is an arrangement of text into two lines. The browser places the word on the first line and its definition on the line below it. You can apply a definition list anywhere on the Home Page. Corel's Home Page Author lets you add multiple paragraphs of definitions to form a section of your home page text.

**{button ,AL(`Creating the Home Page;',0,"Defaultoverview",)} Related Topics**

## **Using an Image**

An image is an audio or visual representation of information found somewhere on your computer. Using images brings much needed color to your home page giving it a more polished appearance. You can apply an image anywhere on the Home Page. Corel's Home Page Author lets you change the image's appearance by centering the image and letting add alternate text. To locate the image, click the browse button.

### **Note**

Unfortunately, HTML prevents you from surrounding your image with text, like in desktop  $\blacksquare$ publishing packages such as Corel Ventura. Therefore, it is preferable to use small images thereby sparing the reader from endless scrolling of your home page.

 $\blacksquare$ Most Web browsers can display in-line images (that is, images next to text) that are in X Bitmap (XBM) or (GIF) format. Each image takes time to send to the user and slows down the initial display of the document. Therefore, you should not include too many or overly large images. To speed up the processing of a large image, you may want to link to another document instead of incorporating the image in your home page.

**{button ,AL(`Creating the Home Page;',0,"Defaultoverview",)} Related Topics**

Е

## **Using a Marquee**

A marquee is a line of text that is animated in some way such as text that scrolls across the screen, flashes or slides on the screen. You can apply a marquee anywhere on the Home Page. Corel's Home Page Author lets you change the marquee's appearance by changing the behavior to scrolling, sliding or alternating. You can change the direction of the marquee from left to right or from right to left. You can choose from five different marquee behavior speeds.

#### **Notes**

When using a marquee, the scrolling or flashing of text may not work with some versions of web  $\overline{\phantom{a}}$ explorers.

### **{button ,AL(`Creating the Home Page;',0,"Defaultoverview",)} Related Topics**

## **Using an E-Mail Address**

An E-Mail address is a location on the Internet where the reader can locate the information on the author of your home page. Doing this with the Home Page Author is easy -- all you have to do is put a link to a page about the author. Make a page for yourself with your mail address and phone number. At the bottom of your files, put a small note -- say just your name or initials -- and link it to that page. Your author page is also a good location to put disclaimers and copyright notices. It saves cluttering up the messages themselves with a long signature.

You can apply an E-Mail address anywhere on the Home Page. Corel's Home Page Author lets you change the E-Mail address appearance by changing the Format string.

#### **Note**

If you are using the WorldWideWeb.app hypertext editor in conjunction with Corel's Home Page Author, then you can put this link from your default blank page so that it turns up on the bottom of each new document automatically.

**{button ,AL(`Creating the Home Page;',0,"Defaultoverview",)} Related Topics**

п

**Working with Properties**

# **Using Text Color to enhance the Home Page**

Text color is the color of the alphanumeric characters of your text. You can apply a different color of text to enhance the appearance of the Home Page. Using the color palette you can choose from an almost infinite variety of colors. The Color dialog box (as shown in Figure 1.13) displays the available colors and includes controls that allow you to define custom colors. You can use this control to provide an interface for users to select colors for an object.

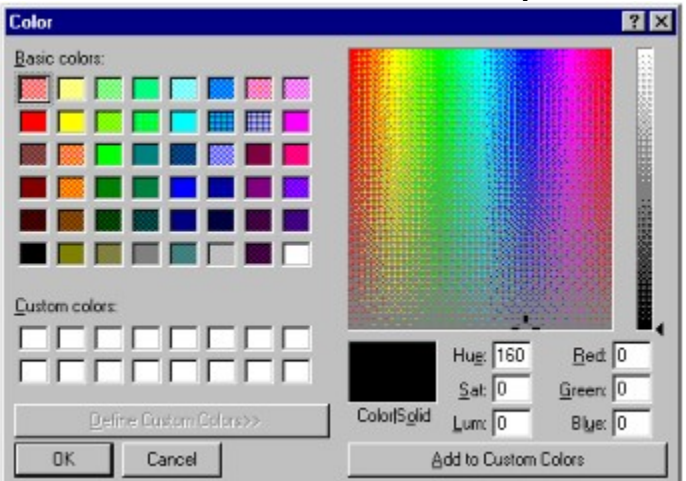

Figure 1.13 The Color dialog box

The Basic colors control displays a default set of colors. The number of colors displayed here is determined by the installed display driver. The Custom colors control allows you to define more colors using the various color selection controls provided in the window.

**{button ,AL(`Working with Properties;',0,"Defaultoverview",)} Related Topics**

П

# **Using the Background to enhance the Home Page**

The background is the color of the page where text is applied. You can apply a different background to enhance the appearance of the Home Page. Corel's Home Page Author lets you change the background to a solid color or an image that covers the entire page.

**{button ,AL(`Working with Properties;',0,"Defaultoverview",)} Related Topics**

**Getting Started**

# **How Home Page Author works**

When you start Home Page Author for the first time, you need to add some formatting to the Home Page. Any formatting you add to the Home Page is displayed in the Preview. After you've added formatting, you must add the linked files into the same directory as the home page so that these links works properly.

**{button ,AL(`Getting Started;;;;;',0,"Defaultoverview",)} Related Topics**

# **Creating a Home Page (step by step)**

### **Create a Home Page**

Before Home Page Author can start working for you, you have to tell it what information you want to display.

### **Set the Home Page Properties**

After you've added at least one icon to your Home Page, you should set the properties so that Home Page Author displays the information correctly.

#### **Preview the Home Page**

If you want to view the page, just click on the Preview button of the Home Page and Home Page Author will attempt to display your Home Page in a browser. If Home Page Author can't find your Web browser, you will have to tell Home Page Author where to find it.

You can now add as many icons as you want to the Home Page. There are many other functions that you can perform with Home Page Author. If you want some ideas, look at the How to section in this help file.

**{button ,AL(`Getting Started;;;;;',0,"Defaultoverview",)} Related Topics**

П

**Working with home page basics**

## **To create a new Home Page**

Click File, New.  $\blacksquare$ 

### **To open a home page**

1.Click File, Open.

2.In the Look in list box, choose the drive where the file is stored.

3.Double-click the folder where the file is stored.

4.Double-click the Home Page's file name.

### **Notes**

If you try to open a Home Page that is already open, a message box appears asking you if you  $\blacksquare$ want to revert to the saved version of the Home Page. Click Yes to replace the open Home Page with the saved version. Click No to keep the open Home Page in its current state.

You can open a recently-saved file by clicking its name at the bottom of the File menu.

You can use wild cards (\* and ?) if you're not sure of the name of the file you want to open. For  $\blacksquare$ example, typing test\*.hpa in the File name box and clicking OK lists all HPA files in the selected directory beginning with test. "Typing test?".hpa in the File name box and clicking OK lists all HPA files in the selected directory that begin with test and are followed by one character (e.g., test1.hpa).

### **To Save As a new Home Page**

1.Click File, Save As.

2.In the Save As list box, choose a drive and folder where you want to save your Home Page.

3.Type a name in the File name box.

4.Click Save.

### **To exit Home Page Author**

Click File, Exit.  $\blacksquare$ 

### **Note**

If you have new Home Pages open, or Home Pages that you have modified, Home Page Author  $\blacksquare$ prompts you to save the changes prior to exiting.

**Editing the web page**

### **To undo operations**

- Click Edit, Undo.  $\blacksquare$
- **Note**

 $\blacksquare$ 

Any file operation (open, saving, importing, etc.) cannot be reversed using undo:

## **To cut text from the home page**

1.Select text from your web page.

2.Click Edit, Cut.

## **To copy text on the home page**

1.Select text from your web page.

2.Click Edit, Copy.

## **To paste text on the home page**

1.Place your cursor on the web page where to paste text.

2.Click Edit, Paste.

## **To delete text on the home page**

1.Select text from your web page.

2.Click Edit, Delete.

**Working with text**

### **To insert a header**

Click Insert, Header.  $\blacksquare$ 

**{button ,AL(`Working with text;',0,"Defaultoverview",)} Related Topics**

### **To remove a Header**

1.Click the Header icon. 2.Click Edit, Delete.

**{button ,AL(`Working with text;',0,"Defaultoverview",)} Related Topics**

## **To insert a Separator**

Click Insert, Separator.  $\blacksquare$ 

**{button ,AL(`Working with text;',0,"Defaultoverview",)} Related Topics**
## **To remove a Separator**

1.Click the Separator icon. 2.Click Edit, Delete.

# **To insert Body Text**

Click Insert, Body Text.  $\blacksquare$ 

## **To remove Body Text**

1.Click the Body Text icon. 2.Click Edit, Delete.

**Working with lists**

### **To insert a List**

Click Insert, List.  $\blacksquare$ 

#### **To remove a List**

1.Click the List icon. 2.Click Edit, Delete.

#### **To insert a Definition List**

Click Insert, Definition List.  $\blacksquare$ 

#### **To remove a Definition List**

1.Click the Definition List icon. 2.Click Edit, Delete.

**Working with links**

### **To insert a Link**

Click Insert, Link.  $\blacksquare$ 

#### **To remove a Link**

1.Click the Link icon. 2.Click Edit, Delete.

#### **To insert a List of Links**

Click Insert, List of Links.  $\blacksquare$ 

#### **To remove a List of Links**

1.Click the List of Links icon. 2.Click Edit, Delete.

**Working with images and marquees**

## **To insert an Image**

Click Insert, Image.  $\blacksquare$ 

## **To remove an Image**

1.Click the Image icon.

2.Click Edit, Delete.

### **To insert a Marquee**

Click Insert, Marquee.  $\blacksquare$ 

## **To remove a Marquee**

1.Click the Marquee icon. 2.Click Edit, Delete.

**Working with the E-Mail address**

#### **To insert an E-Mail Address**

Click Insert, E-Mail Address.  $\blacksquare$ 

**{button ,AL(`Working with the EMail address;',0,"Defaultoverview",)} Related Topics**

#### **To remove an E-Mail Address**

1.Click the E-Mail Address icon. 2.Click Edit, Delete.

**{button ,AL(`Working with the EMail address;',0,"Defaultoverview",)} Related Topics**

**Working with headings, subheadings and titles**

## **To enter the heading text**

1.Click the heading text box. 2.Type your text.

### **To edit the heading text**

1.Highlight the text in the heading text box.

2.Type your text.

## **To remove the heading text**

1.Highlight the text in the heading text box.

2.Press the Delete key.

## **To enter the subheading text**

1.Click the subheading text box.

2.Type your text.

## **To edit the subheading text**

1.Highlight the text in the subheading text box.

2.Type your text.

### **To remove the subheading text**

1.Highlight the text in the subheading text box.

2.Press the Delete key.

## **To center the heading text**

Enable the Center the header text checkbox.  $\blacksquare$ 

## **To preview the home page**

Click the Preview button.  $\blacksquare$ 

### **To enter the page title**

- 1.Click the Properties button.
- 2.Click the Page title box.
- 3.Type your text.

### **To edit the page title**

- 1.Click the Properties button.
- 2.Highlight the text in the Page title box.
- 3.Type your text.

**Coloring the home page**

## **To change the text color**

- 1.Click the Properties button.
- 2.Click the Text Color tab.
- 3.Click the Text box.
- 4.Choose a color from the Basic colors palette.
- 5.Click OK.

**{button ,AL(`Coloring the home page;',0,"Defaultoverview",)} Related Topics**

## **To change the link color**

- 1.Click the Properties button.
- 2.Click the Text Color tab.
- 3.Click the Link box.
- 4.Choose a color from the Basic colors palette.
- 5.Click OK.

**{button ,AL(`Coloring the home page;',0,"Defaultoverview",)} Related Topics**

### **To change the seen link color**

- 1.Click the Properties button.
- 2.Click the Text Color tab.
- 3.Click the Seen Link box.
- 4.Choose a color from the Basic colors palette.
- 5.Click OK.

**{button ,AL(`Coloring the home page;',0,"Defaultoverview",)} Related Topics**
### **To change the solid color background**

- 1.Click the Properties button.
- 2.Click the Background tab.
- 3.Choose Solid Color Background from the list box.
- 4.Click the Pick Color button.
- 5.Choose a color from the Basic colors palette.
- 6.Click OK.

**{button ,AL(`Coloring the home page;',0,"Defaultoverview",)} Related Topics**

**Customizing colors on the home page**

#### **To customize the text color**

1.Click the Properties button.

- 2.Click the Text Color tab.
- 3.Click the Text box.
- 4.Click the Define Custom Colors button.
- 5.Mix your color using the color mixer controls on the right side of the Color box.
- 6.Click Add to Custom Colors.
- 7.Click OK.

#### **To customize the link color**

1.Click the Properties button.

- 2.Click the Text Color tab.
- 3.Click the Link box.
- 4.Click the Define Custom Colors button.
- 5.Mix your color using the color mixer controls on the right side of the Color box.
- 6.Click Add to Custom Colors.
- 7.Click OK.

#### **To customize the seen link color**

1.Click the Properties button.

- 2.Click the Text Color tab.
- 3.Click the Seen Link box.
- 4.Click the Define Custom Colors button.
- 5.Mix your color using the color mixer controls on the right side of the Color box.
- 6.Click Add to Custom Colors.
- 7.Click OK.

# **To customize the solid color background**

- 1.Click the Properties button.
- 2.Click the Background tab.
- 3.Choose Solid Color Background from the list box.
- 4.Click the Pick Color button.
- 5.Click the Define Custom Colors button.
- 6.Mix your color using the color mixer controls on the right side of the Color box.
- 7.Click Add to Custom Colors.
- 8.Click OK.

**Changing the home page background**

### **To use the default background color**

- 1.Click the Properties button.
- 2.Click the Background tab.
- 3.Choose Default Background from the list box.

### **To use the solid color background**

- 1.Click the Properties button.
- 2.Click the Background tab.
- 3.Choose Solid Color Background from the list box.

### **To use the bitmap background**

- 1.Click the Properties button.
- 2.Click the Background tab.
- 3.Choose Bitmap Background from the list box.

### **To change the bitmap in the background**

- 1.Click the Properties button.
- 2.Click the Background tab.
- 3.Choose Bitmap Background from the list box.
- 4.Click the Browse button.
- 5.Locate a bitmap.
- 6.Click OK.

**Working with Help**

## **To open the online Home Page Author Help files**

From the Help menu, choose the Contents command or press the F1 key.  $\blacksquare$ 

## **To display Help for a specific command**

1.Highlight the command. 2.Press the F1 key.

## **To display Help for a specific dialog box**

Press the Help button on the dialog box.  $\blacksquare$ 

## **To display Help for window elements such as buttons and list boxes**

Press the Shift and F1 keys at the same time and then click the element.  $\blacksquare$ 

## **To display the version of Home Page Author that you're using**

From the Help menu, choose the About command.  $\blacksquare$ 

Opens the preferences dialog box and lets you make changes to the global settings of the Home Page Author.
Lets you define the page layout before printing.

Lets you define the printer's parameters.

 Prints the selected object on the default printer.The Print dialog box, shown in Figure 8.9, allows you to select what to print, the number of copies to print, and the collation sequence for printing. It also allows you to choose a printer and provides a command button that provides shortcut access to that printer's properties.

Lets you view the document in its entirety on the screen.

Updates the file previously saved document with the changes you applied.

Lets you create a backup copy of the current document and save it under a different name.

## IDD\_ABOUTBOX 100

IDP\_OLE\_INIT\_FAILED 100

IDD\_PAGEWIZ\_FORM 101

ID\_EDIT\_DELETE 101

## IDP\_SOCKETS\_INIT\_FAILED 104

IDR\_MAINFRAME 128

IDR\_PGWIZTYPE 129

IDS\_HEADER 130

IDD\_HEADER 130

IDB\_HEADER 130

IDS\_BODY 131

IDB\_BODY 131

IDD\_BODY 131

IDS\_SEPARATOR 132

IDB\_SEPARATOR 132

IDD\_SEPARATOR 132

IDS\_MARQUEE 133

IDD\_MARQUEE 133

IDB\_MARQUEE 133

IDD\_EMPTY 134
## IDB\_COUNTER134

IDS\_PAGEPROPERTIES 134

IDB\_PALETTE 135

IDS\_LIST 135

IDB\_TEST 136

IDD\_GENERAL136

IDS\_LINKLIST 136

IDD\_BACKGROUND 137

IDB\_LIST 137

IDS\_DEFLIST 137

IDD\_TEXTCOLOUR 138

IDB\_LINKLIST 138

IDS\_IMAGE 138

IDD\_LIST 139

IDB\_DEFLIST 139

IDS\_EMAIL 139

IDD\_DEFLIST 140

IDB\_IMAGE 140

IDS\_OPTIONS 140

IDD\_BODY2 140

IDD\_LINKLIST 141

IDS\_LINK 141

IDD\_IMAGE 142

IDD\_EMAIL 143

## IDD\_OPTPAGE\_BROWSER 144

IDB\_SPLASH 145

IDD\_MAIN 145

IDB\_LOGO 146

IDD\_LINK 146

IDB\_EMAIL 148

IDB\_IMAGESM 151

IDB\_DEFLISTSM 152

IDB\_EMAILSM 153

IDB\_HEADERSM 154

IDB\_BODYSM 155

IDB\_LINKLISTSM 156
IDB\_LISTSM 157

IDB\_MARQUEESM 158

IDB\_SEPARATORSM 159

IDB\_LINKSM 160

IDB\_LINK 161

IDC\_PAGEWIZ\_LIST 1000

IDC\_PAGEWIZ\_TABS 1001

IDC\_HEADER\_TITLE 1002

## IDC\_HEADER\_SUBTITLE 1003

## IDC\_HEADER\_CENTER 1004

IDC\_PAGEWIZ\_PREVIEW 1005

Opens the Page Properties dialog box.

# IDC\_BODY\_EDIT 1008

IDC\_SEPARATOR\_LINE 1009

IDC\_LINK\_URL1009

IDC\_MARQUEE\_TEXT 1010

IDC\_MARQUEE\_BEHAVIOUR 1012

IDC\_MARQUEE\_DIRECTION 1014

IDC\_MARQUEE\_SPEED 1015

## IDC\_OPTPAGE\_BROWSER\_LAUNCHURL 1018

## IDC\_OPTPAGE\_BROWSER\_SPECIFIED 1019

## IDC\_OPTPAGE\_BROWSER\_LOCATION 1020

### IDC\_PAGEWIZ\_TOOLBAR 1021

## IDC\_OPTPAGE\_BROWSER\_BROWSE 1021

The Page Title name that appears in the web browser's title bar.

Displays a preview of the color you selected.

Click the Browse button to locate the folder of the Home Page file you are searching for.

## IDC\_OPTPAGE\_BROWSER\_TEXT 1027

## IDC\_OPTPAGE\_BROWSER\_PATH\_LABEL 1028

 Choose from list box to change the background style to an image (bitmap), a custom color or the color of the application window.

Lets you customize the background color of your home page.

### IDC\_BACKGROUND\_FILENAME 1032

Choose to change the background color to the same color oas the color of the application window.

Displays the filename of the HomePage in the chosen folder.

Click to display the text default colors on your home page.

Click to display the text custom colors on your home page.
Click to change the text color of your home page.

Click to change the text color of a list of link displayed on your home page.

Click to change the text color of a link displayed on your home page.

IDC\_LIST\_LIST 1041

## IDC\_OPTPAGE\_BROWSER\_GROUP 1043

IDC\_LIST\_REMOVE 1044

IDC\_LIST\_ADD 1046

IDC\_LIST\_STYLE 1047

IDC\_LINKLIST\_URL 1048

## IDC\_LINKLIST\_PAGENAME 1049

## IDC\_LINKLIST\_DESCRIPTION 1050

IDC\_ABOUTBOX\_IMAGE 1050

IDC\_LIST\_NEW 1051

IDC\_LINKLIST\_NEW 1051

## IDC\_LINKLIST\_UPDATE 1052

## IDC\_LINKLIST\_REMOVE 1053

IDC\_LINKLIST\_LIST 1054

IDC\_LIST\_TEXT 1055

IDC\_LIST\_UPDATE 1056

IDC\_LIST\_FRAME 1057

IDC\_LIST\_GROUP 1057

### IDC\_LINKLIST\_FRAME1058

IDC\_LINKLIST\_GROUP 1058

IDC\_IMAGE\_NAME 1059

IDC\_IMAGE\_BROWSE 1060

IDC\_EMAIL\_ADDRESS1060

IDC\_IMAGE\_ALTERNATE 1061

IDC\_EMAIL\_FORMAT 1062

IDC\_IMAGE\_PARAGRAPH 1063

IDC\_IMAGE\_CENTER 1063

IDC\_BODY\_STYLE 1064

# IDC\_BODY\_BOLD 1065

## IDC\_BODY\_ITALIC 1066

IDD\_DEFLIST\_GROUP 1067

IDC\_DEFLIST\_BODY 1068

## IDC\_DEFLIST\_NEW 1069
# IDC\_DEFLIST\_UPDATE 1070

IDC\_DEFLIST\_REMOVE 1071

IDC\_DEFLIST\_LIST 1072

IDC\_DEFLIST\_HEADER 1073

#### IDC\_ABOUTBOX\_APPNAME 1074

### IDC\_ABOUTBOX\_COPYRIGHT1075

### IDC\_ABOUTBOX\_APPNAME2 1076

### IDC\_ABOUTBOX\_VERSION 1076

IDC\_BODY\_GROUP 1076

IDC\_EMAIL\_GROUP 1077

IDC\_EMPTY\_T1 1078

IDC\_EMPTY\_T2 1079

## IDC\_EMPTY\_T3 1080

To add a Home Page title, type your words into the text box.

IDC\_HEADER\_GROUP1082

IDC\_IMAGE\_GROUP 1083

IDC\_IMAGE\_TEXT 1084

IDC\_MARQUEE\_GROUP 1085

IDC\_SEPARATOR\_GROUP 1086

IDC\_SEPARATOR\_TEXT 1087

IDC\_SEPARATOR\_SHADE 1091

IDC\_LINK\_STYLE 1097

## IDC\_LINK\_BOLD 1098

## IDC\_LINK\_ITALIC 1099

IDC\_LINK\_TEXT 1100

IDC\_LINK\_GROUP 1101

ID\_ADD\_BODY32771

ID\_ADD\_LIST 32772

ID\_ADD\_SEPARATOR 32773

ID\_ADD\_EMAIL 32774

ID\_ADD\_URLLIST 32775

ID\_ADD\_IMAGE 32776

ID\_ADD\_MARQUEE 32777

ID\_ADD\_HEADER 32778

ID\_ADD\_COUNTER 32779

ID\_ADD\_DEFINITION\_LIST 32780
ID\_ADD\_ORDERED\_LIST 32781

ID\_ADD\_DEFLIST 32782

ID\_ADD\_LINKLIST 32783

ID\_DELETE 32784

ID\_OPTIONS 32785

ID\_ADD\_LINK 32786

IDS\_COPY\_HERE 32787

\_APS\_3D\_CONTROLS 1

# \_APS\_NEXT\_RESOURCE\_VALUE 160

# \_APS\_NEXT\_COMMAND\_VALUE 32787

\_APS\_NEXT\_CONTROL\_VALUE 1102

\_APS\_NEXT\_SYMED\_VALUE 102

**Alphabetical Index**

ANSISIANA ANGIANG ANGIANA ANGIYA<br>K **ASCII** AVI

**Background Bitmap BMP Bullet** 

Check box **Click Clipart Clipboard** Color palette **Command Cursor** 

Dialog box Double-click

Enable **Extension** 

**Font** 

**GIF** 

**Hue Hypermedia** 

# **Hypertext**

Icon Internet

# JPEG (Joint Photographic Experts Group)

Linked object

Marquee Menu Menu bar

PCX Point size **PostScript** 

### **Saturation**

Title bar

URLs

**Home Page Wizard Glossary**

#### **ANSI**

The American National Standards Institute character set. It consists of 256 characters; the first 128 are the same as the ASCII character set.

#### **ASCII**

The American Standard Code for Information Interchange character set, which consists of the characters available on a standard 128 character keyboard, including non-printable control codes such as carriage returns and page breaks.

### **AVI**

The filename extension (which stands for Audio Video Interleave) for a video for Windows file.

# **Background**

Underlying elements common to all pages in a presentation. Backgrounds commonly consist of a repeating text or graphic element such as a company logo.

# **Bitmap**

An image composed of a series of pixels or dots.

### **BMP**

The filename extension for Windows bitmap files.

### **Bullet**

A dot or other character used to differentiate items in a list or add emphasis.

#### **Check box**

A square box in a dialog box used to enable and disable options. An option is enabled when an X or a check mark appears in the check box, and is disabled when the check box is empty.

### **Click**

To press quickly and release the left mouse button.

#### **Clipart**

Images that can be brought into Corel applications and edited or used as is. Corel offers a large selection of clipart in many formats. You can purchase additional images, including some in bitmap format, from commercial suppliers.

#### **Clipboard**

A temporary storage area used to hold cut or copied information. You can paste the contents of the Clipboard into other programs that support the type of information that has been cut or copied. Information remains on the Clipboard until another cut or copy command is executed.

# **Color palette**

A collection of colors usually displayed in a dialog box activated by clicking Others.

#### **Command**

A word or phrase in a menu that initiates an action.

### **Cursor**

Also called the mouse pointer. It indicates the command, tool, or other screen item you want to select.

# **Dialog box**

A window displayed when additional information is needed to perform an action.

### **Double-click**

To press and release the left mouse button twice in quick succession.

# **Drag**

To move the mouse while holding down the left mouse button. Releasing the button completes the action.

#### **Enable**

An option is enabled when there is a check mark beside it.
#### **Extension**

The characters following the period in a filename that identify the type of information in the file. The .PCX extension, for example, indicates that the file contains a bitmap.

#### **Font**

A set of characters in a given typeface and point (see below). For example, 10 point Times Roman. Most fonts are available in families that include different weights or styles such as bold and italic.

10 pts 18 pts 36 pts

## **GIF**

The filename extension for files in a bitmap format that is commonly used to store digitized color photographs. Corel applications can import files in this format.

#### **Hue**

In the HSB color model, hue is the main attribute in a color that distinguishes it from other colors. Blue, green, and red, for example, are all hues.

# **Hypermedia**

Hypertext that includes or links to other forms of media.

# **Hypertext**

Text that, when selected, has the ability to present connected documents.

#### **Icon**

A pictorial representation of a tool, object, file, or other program item. An item is selected by clicking once, or sometimes double-clicking, on its icon.

## **Internet**

The global collective of computer networks.

# **JPEG (Joint Photographic Experts Group)**

An international standard for image compression that offers compression with almost no losses at ratios up to 20 to 1.

## **Linked object**

In Object Linking and Embedding (OLE), information from a source file has been inserted into a file (the destination file), and maintains a link to the source file. Changes made to the information in the source file are automatically made to the information in the destination files.

# **Marquee**

A animated line of text that scrolls, flashes or slides on the computer screen.

#### **Menu**

A list of commands that appears when you choose a name in the menu bar. The menu bar appears below the title bar which is at the top of the window.

## **Menu bar**

The bar near the top of the window that contains the names of the program menus.

## **Paste**

To place something from the Windows Clipboard into the active area.

# **PCT**

The filename extension for vector graphics files used by Macintosh computers.

# **PCX**

The filename extension for bitmap files created by paint programs such as PC Paintbrush.

### **Point size**

Typographic unit of measurement equal to 1/72 inch.

10 pts 18 pts 36 pts

## **PostScript**

A page-description language or protocol by which programs describe text and graphics output they want for a printer.

#### **Saturation**

Saturation is the purity of a color. The HSB color model uses Saturation as a component that determines the purity or intensity of a color. The more colors used to mix a color, the duller the color looks.

## **SGML**

Standard Generalized Markup Language. A generic language for representing documents.

#### **Title bar**

The bar along the top of a Windows application that contains the name of the application, the and the Maximize and Minimize buttons.

## **URLs**

Uniform Resource Locators Standardized formatted entities within HTML documents which specify a network service or document to link to.

**Alphabetical Index**

ANSI **ASCII** AVI Bitmap

BMP

Caption bar Check box **Click Clipart Clipboard Close Command Cursor** 

Dialog box Double-click

**Enable Extension** 

**Font** 

**GIF** 

Hypermedia Hypertext

**Icon** Internet

#### JPEG (Joint Photographic Experts Group)

Linked object

**Maximize Menu** Menu bar **Minimize Move** 

**PCX** Point size **PostScript** 

**Restore** 

Scroll bar **Size** Switch To System menu

Title bar

Uniform Resource Locator URLs

**WebFind Glossary**